#### **Preprocesor graficzny PREPROC**

#### (*w zastosowaniu do programu DYNWIR-W*)

Interaktywny program PREPROC.EXE oparty jest na środowisku Winteractera sytemu LAHEY. Umożliwia on tworzenie i weryfikację dyskretyzacji badanego obiektu. Daje możliwość sprawdzenia i ewentualnej zmiany wartości wprowadzonych do zbioru *NAZWA.WDY*. Możemy tego dokonać klikając w odpowiednim miejscu na rysunku (np. na węzeł podpory lub w innym dowolnym węźle dyskretyzacji).

Uruchomienie następuje poprzez kliknięcie na wersję **.EXE** programu.

#### **Opis preprocesora graficznego dla programu DYNWIR-W :**

#### **Do czego służy?**

Program **PREPROC.EXE** pozwala nam w prosty i wygodny sposób tworzyć i modyfikować pliki z rozszerzeniem **.WDY**. W plikach tych znajduje się dyskretyzacja danej maszyny metodą elementów skończonych .Struktura pliku .wdy została omówiona w opisie danych wejściowych do programu DYNWIR-W. Menu programu składa się z trzech głównych podmenu: Plik, Edycja oraz Widok. Podmenu **Plik** dotyczy operacji takich jak: utworzenie nowego pliku, otwieranie pliku ,zapisanie pliku ,wydrukowanie rysunku czy zakończenie pracy z programem. Menu **Edycja** pozwala nam zarządzać elementami belkowymi, dyskami, podporami i siłami wymuszającymi. Możemy je dodawać, usuwać oraz przeglądać ich właściwości. Ostatnie podmenu o nazwie **Widok** służy do ustalania w jakiej formie ma być wyświetlana rozpatrywana w danej chwili maszyna. Możemy ją oglądać w całości albo tylko jej fragment w powiększeniu. Możliwe jest również ustawienie widoku maszyny w skali zadanej przez użytkownika. Program jest interaktywny tzn. klikając lewym przyciskiem myszki w odpowiednie elementy schematu otrzymamy wyświetlone w okienku informacje o nich. Możemy klikać w elementy belkowe, dyski, siły wymuszające i podpory.

#### **Opis wszystkich opcji programu**

Podmenu **Plik Nowy Dane dla programu DYNWIR** 

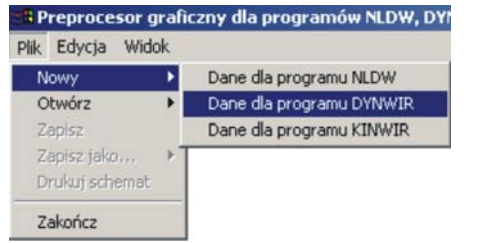

Pozwala stworzyć nowy plik nazwa .**WDY**

### **Otwórz Dane do programu DYNWIR**

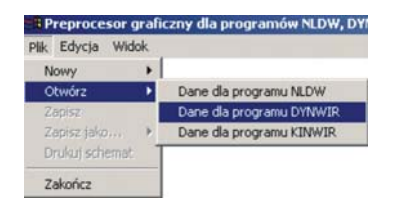

Otwiera wskazany przez użytkownika plik **.WDY**.

Po wskazaniu odpowiedniego pliku na naszym dysku twardym pojawi się na ekranie schemat maszyny. Przykładowy widok wirnika dwupodporowego ( dane o nazwie *w\_teo\_2p.wdy* opisane szczegółowo w pliku DYNWIR-W.DOC w katalogu PROGR\_OBLICZENIOWY) przedstawiamy na rysunku 1.

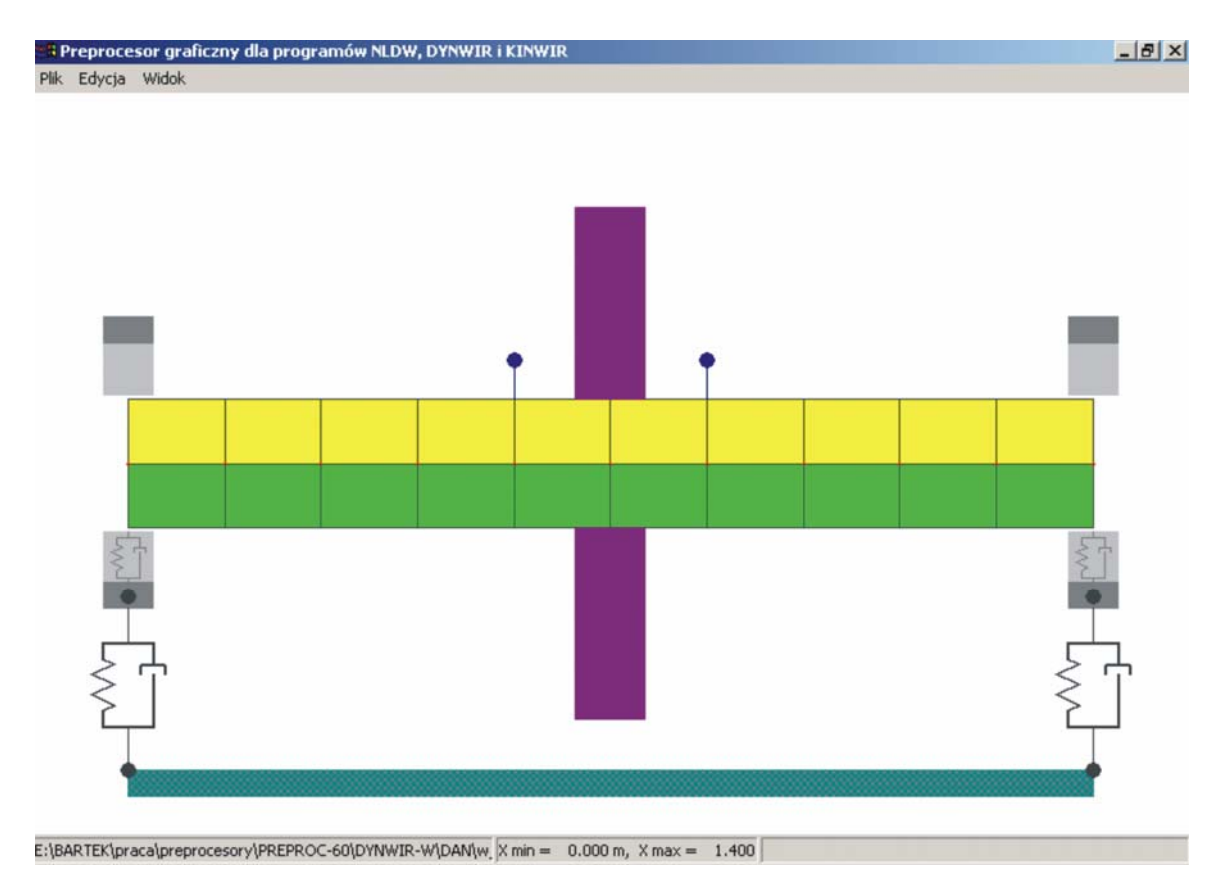

### Rys.1 Schemat wirnika laboratoryjnego dwupodporowego *w\_teo\_2p.wdy*

## **Zapisz**

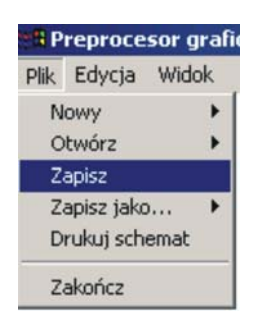

Tutaj dokonujemy zapisania na dysku pliku **.WDY** na którym aktualnie pracujemy

## **Zapisz jako**

### **Dane dla programu DYNWIR**

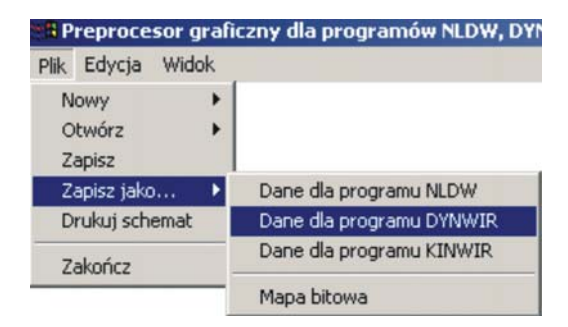

Zapis pliku **.WDY** pod podaną przez użytkownika nazwą. Nazwę pliku należy podawać wraz z rozszerzeniem.

#### **Mapa bitowa**

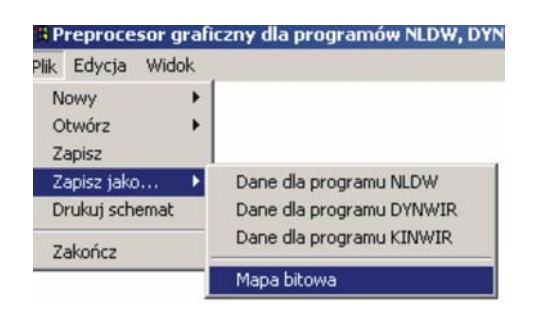

 Zapis schematu maszyny w formacie mapy bitowej (nazwę podajemy wraz z rozszerzeniem **.bmp**)

## **Drukuj schemat**

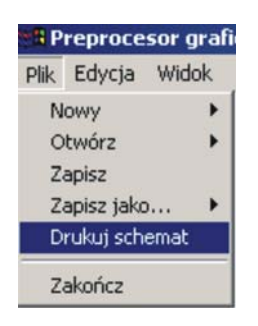

Wydrukowanie schematu na drukarce ustawionej jako aktywna w systemie

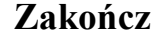

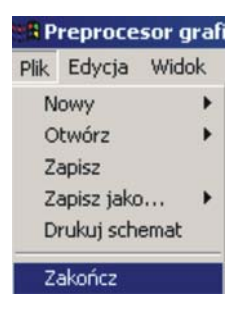

 Wyjście z programu. W przypadku gdy nie zapisaliśmy do pliku ostatnio dokonanych zmian program zapyta nas czy zapisać aktualne dane.

### Podmenu **Edycja Element belkowy Dodaj**

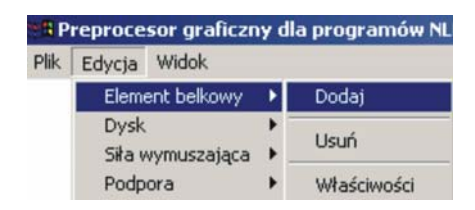

Utworzenie nowego elementu belkowego

## **Usuń**

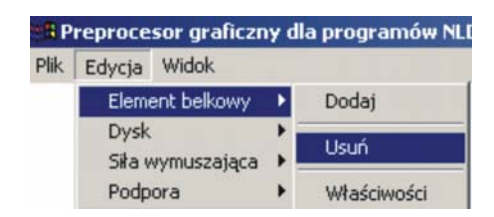

Usunięcie elementu belkowego o wybranym numerze

## **Właściwości**

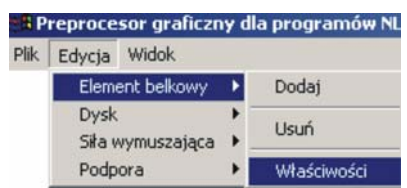

Wyświetlenie właściwości wybranego elementu belkowego

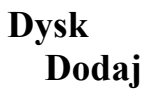

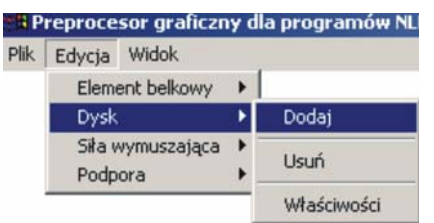

Utworzenie nowego dysku

## **Usuń**

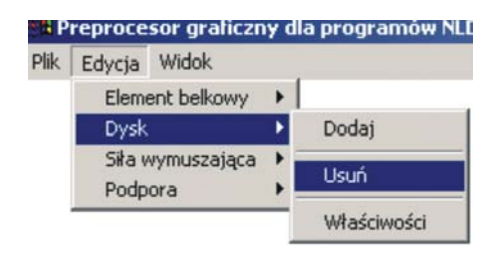

Usunięcie dysku o wybranym numerze

## **Właściwości**

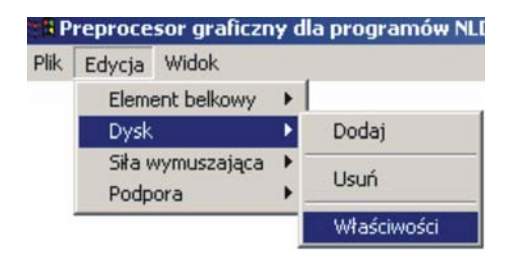

Wyświetlenie właściwości wybranego dysku

## **Siła wymuszająca Dodaj**

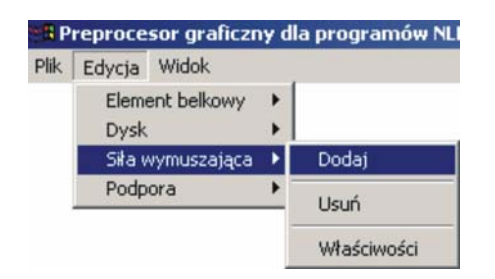

### Dodanie nowej siły wymuszającej

### **Usuń**

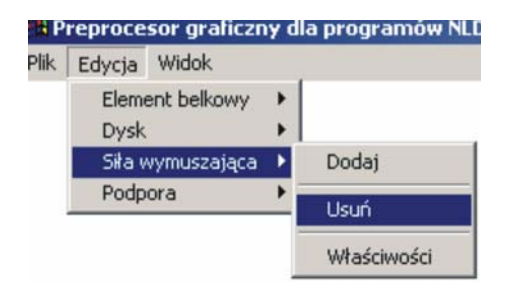

Usunięcie siły wymuszającej o wybranym numerze

### **Właściwości**

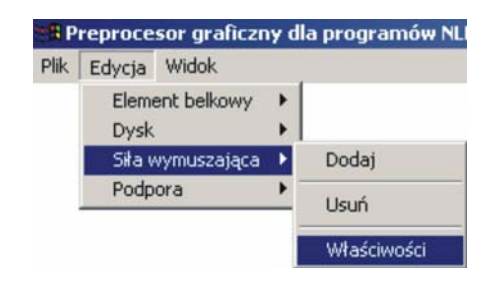

Wyświetlenie właściwości siły wymuszającej o wybranym numerze

### **Podpora Dodaj**

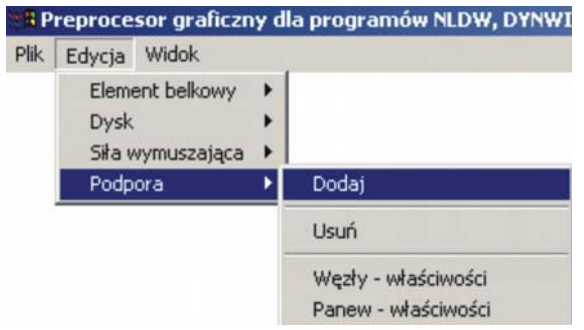

Dodanie nowej podpory

#### **Usuń**

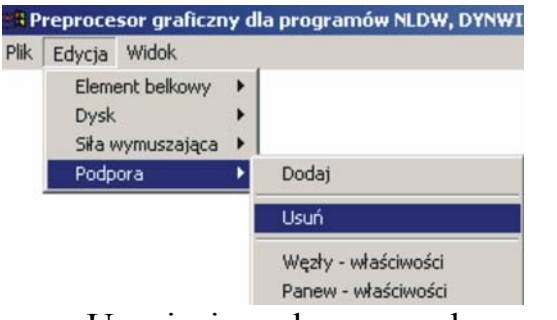

Usunięcie podpory o zadanym numerze

## **Węzły-Właściwości**

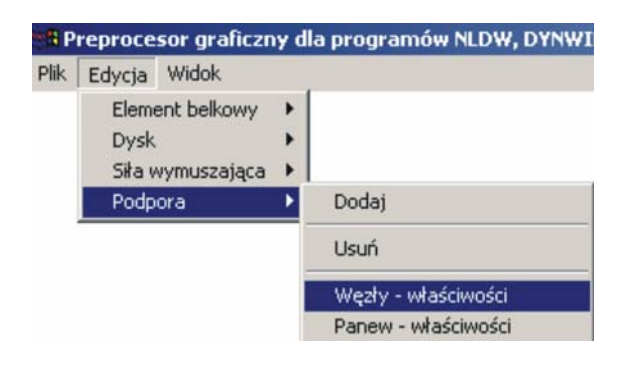

Wyświetlenie numeru węzła czopa oraz panwi dla łożyska znajdującego się przy danej podporze. Dodatkowo podawane są numery węzła początkowego i końcowego fundamentu .

### **Panew-Właściwości**

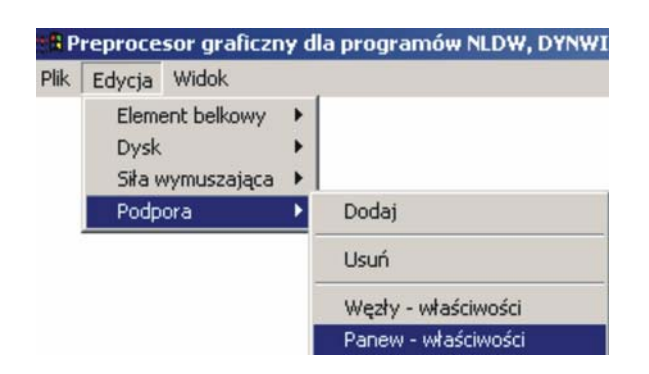

Wyświetlenie masy panwi dla wybranego numeru łożyska.

# Podmenu **Widok Całość**

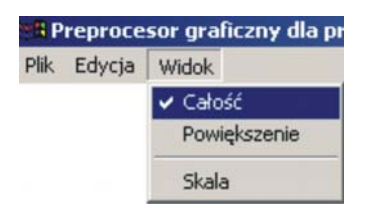

Przejście do widoku schematu całej maszyny

## **Powiększenie**

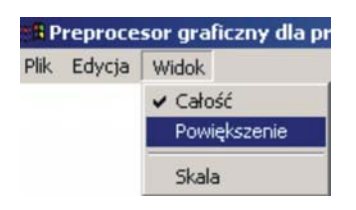

Przejście do widoku wybranego fragmentu maszyny.

Wyboru fragmentu dokonujemy poprzez podanie numeru węzła początkowego i końcowego.

#### **Skala**

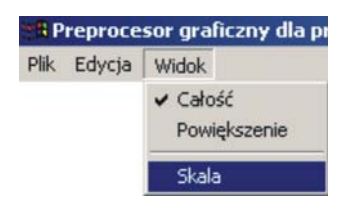

Przejście do widoku schematu maszyny w wybranej skali.

Podaje się stosunek wysokości wirnika do wysokości rysunku. Można również zadać jaka ma być długość schematu wyrażona w metrach.